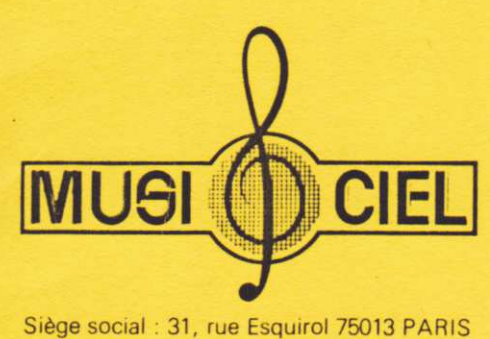

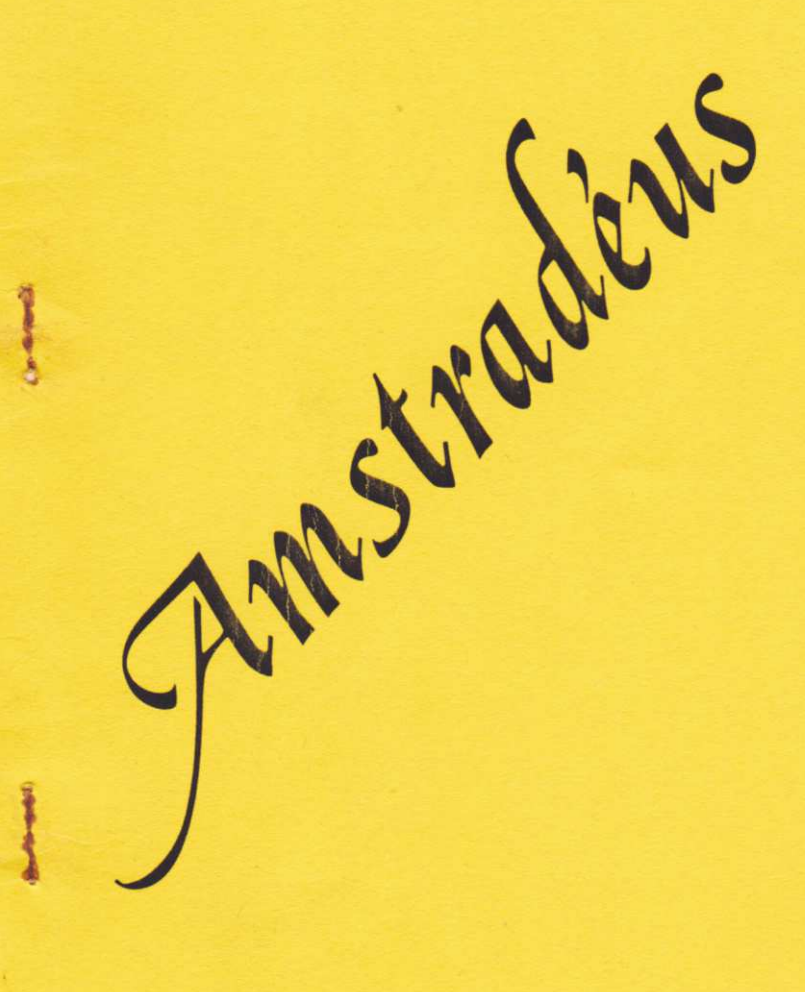

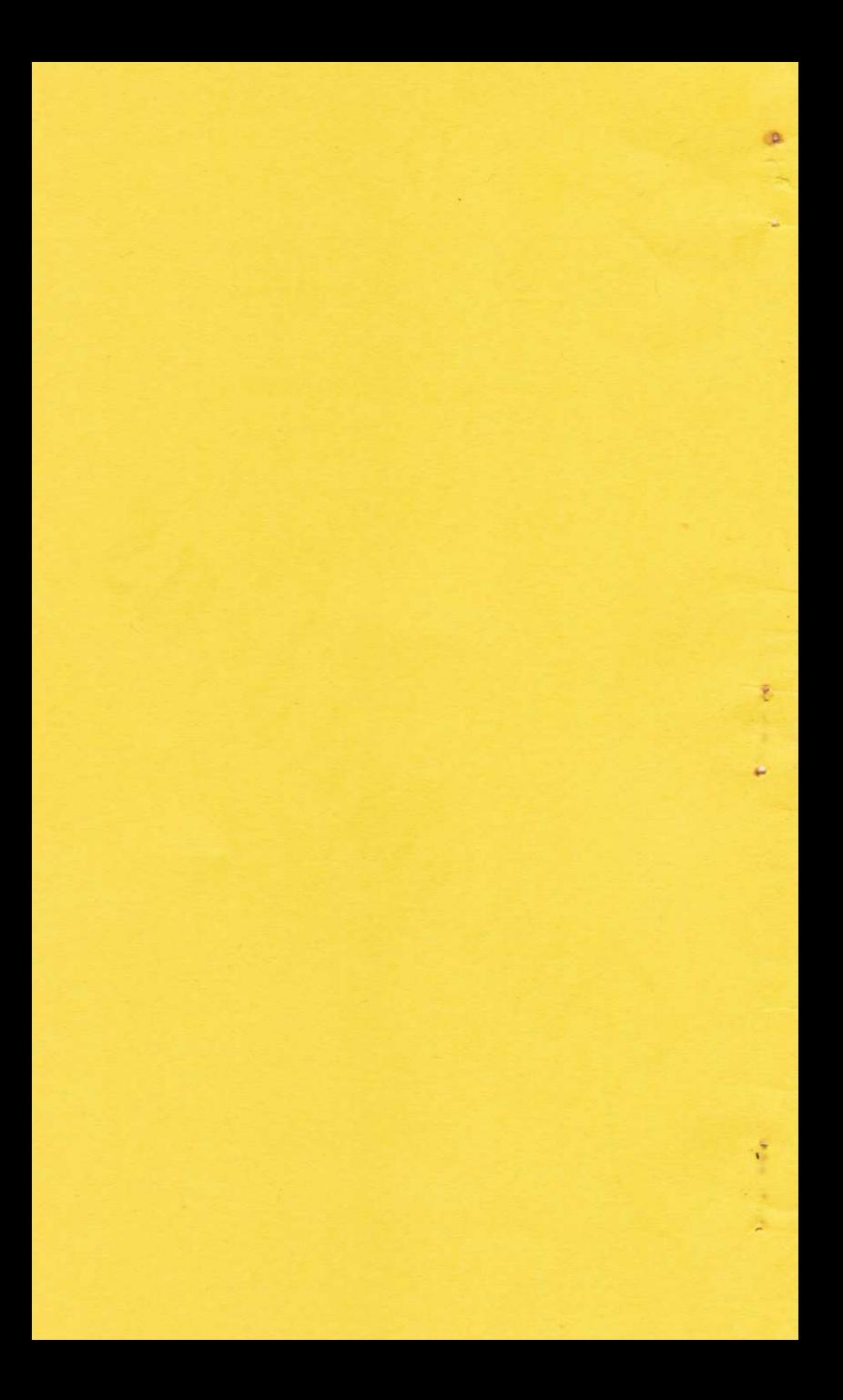

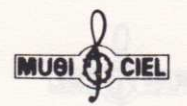

## NOTE IMPORTANTE

Quand vous étudiez un sujet, assurez vous très soigneusement de ne jamais aller au delà d'un mot ou d'une expression que vous ne comprenez pas complètement. La seule raison pour laquelle une personne abandonne une étude ou devient confuse ou encore incapable d'apprendre, est qu'elle est allée au delà d'un mot ou d'une expression qui n'avait pas été<br>totalement comprise. Essayer de lire au delà d'un mot malentendu entraine un "brouillard mental" et rend les passages qui suivent difficiles à conprendre. Si vous rencontrez cela, retournez au dernier passage que vous avez<br>facilement compris, localisez le mot malentendu et trouvez sa définition en utilisant un bon<br>dictionnaire ou le glossaire situé à la fin de ce livret.

L. Ron Hubbard

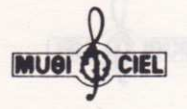

## TABLE DES MATIERES

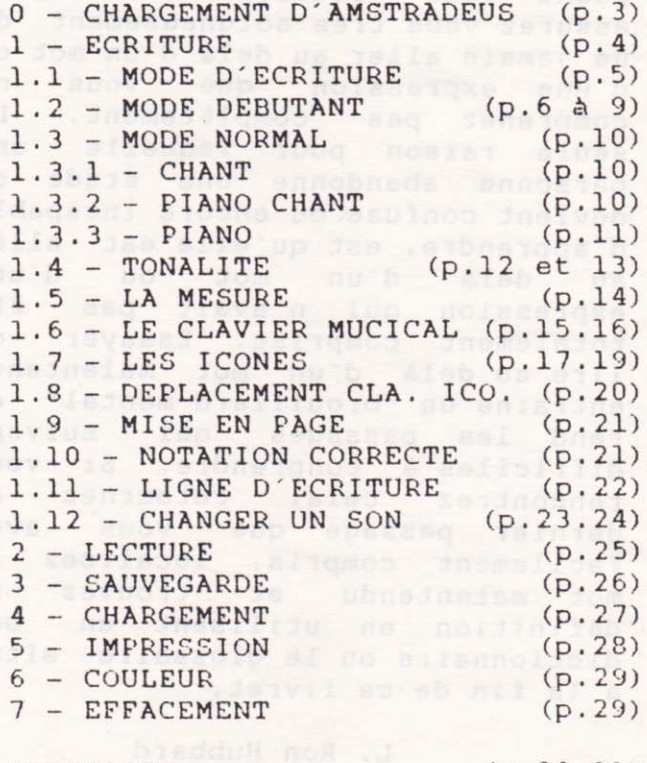

GLOSSAIRE

 $(p.30.31)$ 

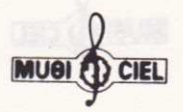

## 0- CHARGEMENT D'AMSTRADEUS

1 - Pour charger "AMSTRADEUS" sur cassette, placez la cassette dans<br>le magnétophone après l'avoir rembobinée. Appuyez sur <CTRL> et la petite touche <ENTER> en mème temps et <ENTER>. Puis, en réponse au message <press PLAY then any<br>KEY>, appuyez sur la touche <PLAY> de votre magnétophone et enfin sur n'importe quelle touche. Le<br>chargement va durer à peu près 8 minutes.

2 - Pour charger "AMSTRADEUS" sur disquette, tapez la commande <dDISC> puis RUN "AMSTRADE" et <ENTER>.

3 - Pour vous déplacer sur les menus déroulants vous pouvez utiliser le joystick ou le pavé de fleches. Pour valider une option du menu appuyez sur le bouton de tir du JOYSTICK ou sur la touche <ENTER>.

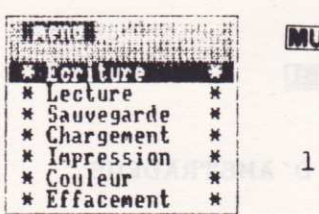

1 - ECRITURE

Lorsque vous validez L'option ECRITURE, AMSTRADEUS vous demande le titre de la chanson que vous voulez écrire puis le nom de l'auteur, le nom du compositeur, et le titre de l'oeuvre. Vous devez lui fournir une réponse par l'intermédiaire du clavier pour pouvoir passer à la suite. Pour corriger l'un de ses noms il suffit de presser la flêche pointée vers le haut du pave de flêches. Le curseur réapparait automatiquement sur la demande :

TITRE DE LA CHANSON

\* Titre de la chanson : \* Auteur ÷ \* Copyright  $\mathcal{L}$ \* Copyright

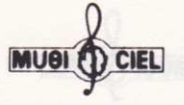

## 1.1 - MODE D'ECRITURE

Deux options sont alors à votre disposition:

- MODE DEBUTANT

- MODE NORMAL

Lorsque vous validez le mode DEBUTANT vous pouvez écrire une partition musicale sans avoir aucune notion de solfège. Tout est paramètré de telle façon qu'aucune erreur n'est possible. Vous allez apprendre à connaitre les symboles musicaux tout en les utilisant.

En validant le mode NORMAL plusieurs options vont s'offrir à vous. vous permettant de définir par menu déroulant :

- LE FORMAT DE LA PATITION

- LA TONALITE
	- LA MESURE STARS SE TUBLES AL

Par l'intermédiaire du JOYSTICK ou du pavé de flêches vous pourrez ensuite vous promener sur un clavier musical et sur une série d'icones représentants les différentes figures de notes.

Validez le mode DEBUTANT en appuyant sur le bouton de tir du JOYSTICK ou la touche <ENTER>.

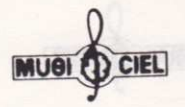

## 1.2 - MODE DEBUTANT

Sur l'ecran apparait alors ce qui suit :

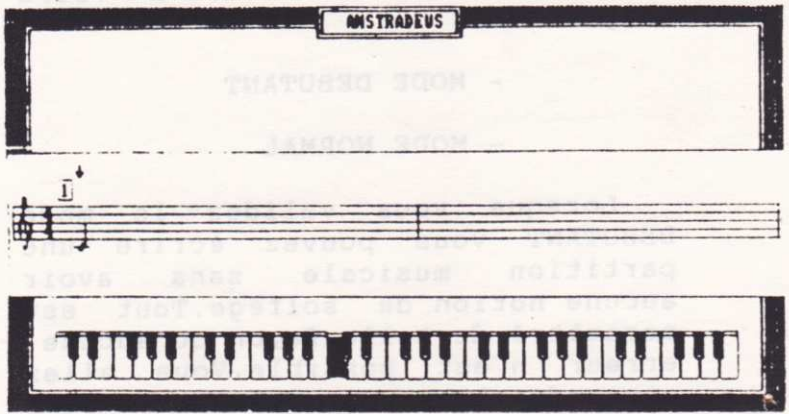

#### la touche  $\langle A \rangle$ Pressez

Vous voyez alors apparaitre à l'écran l'inscription :

**DO Noire** 

DO est le nom de la note placée sur la portée sous le curseur () Noire représente la durée ou la valeur de cette mème note.

Ainsi "DO" exprime la hauteur de la note et "Noire" exprime la durée de la note.

Sur le clavier musical, placé en bas de l'écran vous pouvez constater que différentes touches blanches et noires sont disposées de manière réqulière. Une touche blanche placée au millieu du clavier musical s'affiche en vidéo inversée. PAGE : 6

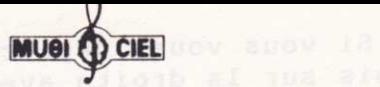

Appuyez sur le manche du<br>JOYSTICK de façon à monter ou pressez la flêche (^) placée sur le<br>pavé de flêches puis relachez le. Vous pouvez constater que la note s'est déplacée vers le haut sur la portée et que la touche en vidéo inversée s'est déplacée d'une touche sur la droite. Le nom de la note s'est également transformé en<br>RE. Seuls le nom de la figure de note et la figure de note placée sur la portée n'ont pas changés.

Vous avez pu constater ordinateur n'était pas au minimum, que le son produit par l'ordinateur a change.

Continuez à déplacer la note sur la portèe et sur le clavier musical en manoeuvrant le JOYSTICK de haut en bas ou en appuyant sur les flêches () du payé de flêches.

Manoeuvrez maintenant le JOYSTICK de droite à qauche ou utilisez les flêches () du pavé de fleches. Vous constatez alors que le nom de la note ainsi que le placement de la note sur la portèe et la touche du clavier en vidéo inversée restent inchangés. Par contre le nom de la figure de note et la figure de note placée sur la portée ont changé. Le son produit<br>par l'ordinateur reste le même.

Si vous vous déplacez plusieurs fois sur la droite avec le JOYSTICK ou le pavé de fleches vous constatez que le nom de la note disparait car les symboles qui sont placés alors sur la portée représentent des silences

Continuez à changer les figures de notes et les silences en<br>manoeuvrant le JOYSTICK ou le pavé de flêches de droite à gauche.

Vous avez bien compris le fonctionnement du JOYSTICK et du pavé de flêches ?

## madambao d Tao Milio

Pour valider une note appuyez sur le bouton de tir du JOYSTICK ou sur la touche <ENTER>. Le curseur se déplace automatiquement sur la droite et une nouvelle note apparait sous celui-ci.

Pour effacer une note appuyez sur la touche <DEL>. La note et le curseur (&) disparaissent puis le curseur réapparait au dessous de la note précédente.

Si vous continuez à appuyer sur <DEL> et qu'il n'y a plus de note sur la portée le message suivant apparait :

> IMPOSSIBLE IL N'Y A PLUS RIEN A EFFACER

avoir une bonne Pour compréhension de ce que vous venez d'étudier recopiez l'exemple ci-dessous. The change of the contract of

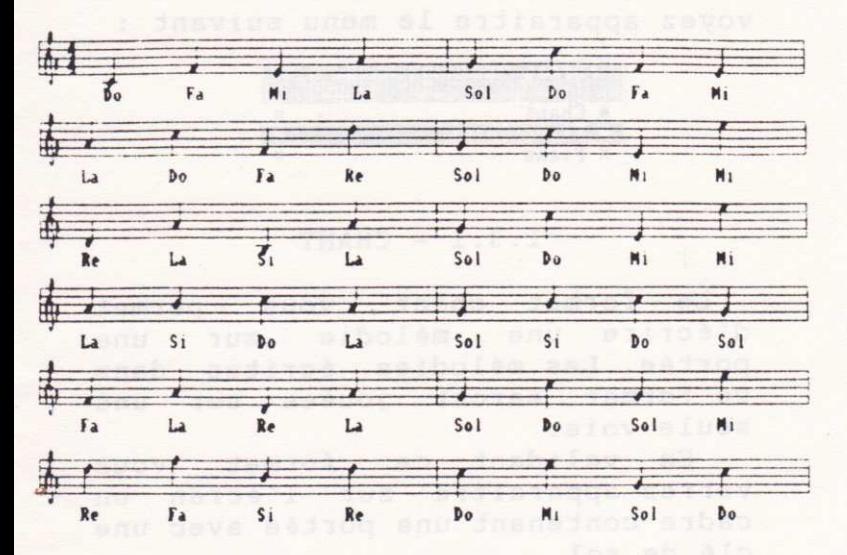

Quand vous arrivez au bout d'une ligne le message suivant apparait :

PRESSER <ENTER> POUR CONTINUER

La partition musicale est alors jouée par l'ordinateur.

Tant que ce message reste à l'écran vous ne pouvez plus vous déplacer sur le clavier musical avant d'avoir appuyé sur le bouton de tir du JOYSTICK ou le touche <ENTER>.

Pour Jouer à nouveau la partition présente à l'écran pressez la touche <J>.

## 1.3 - MODE NORMAL

En validant le mode normal vous vovez apparaitre le menu suivant :

 $\star$  Chan Piano Chant

## $1.3.1 - CHANT$

Le format chant vous permet d'écrire une mélodie sur une portée. Les mélodies écrites dans ce format seront jouées sur une seule voie.

En validant ce format vous verrez apparaitre sur l'écran un cadre contenant une portée avec une clé de sol.

## $1.3.2 - PIANO CHANT$

Ce format vous permet d'écrire une mélodie sur une portée plus un accompagnement sur 2 portées. Les partitions écrites ainsi seront jouées sur 3 voies réparties ainsi:

VOIE A : MELODIE

VOIE B : MAIN DROITE PIANO

VOIE C : MAIN GAUCHE PIANO

En validant ce format vous verrez apparaitre sur l'écran un cadre contenant 3 portées.La première avec une clé de sol,  $1a$ deuxième avec une clé de sol et la troisième avec une clé de fa.

d'in

## $1.3.3 - PIANO$

Ce format permet d'écrire des partitions piano qui seront jouées sur 2 voies réparties ainsi :

VOIE B : MAIN DROITE PIANO

VOIE C : MAIN GAUCHE PIANO

En validant ce format vous verrez apparaitre à l'écran un cadre contenant 2 portées. Une avec un clé de sol et une avec une clé de fa.

VOUS AVEZ BIEN COMPRIS

SUPER !!!

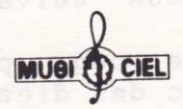

H

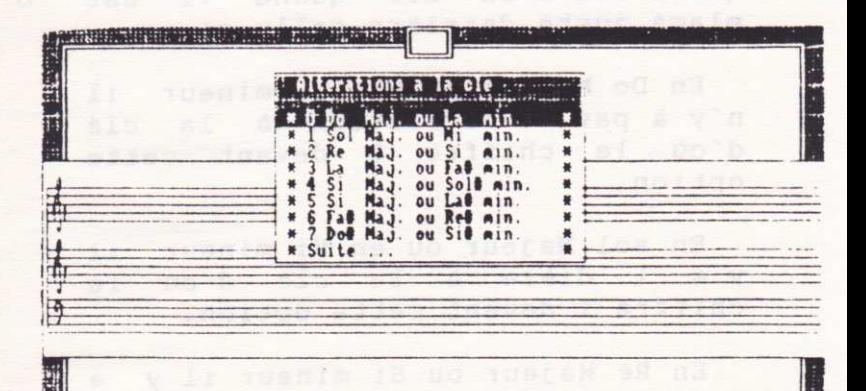

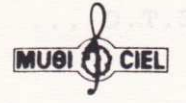

 $1.4$  - TONALITE

|                | <b>E</b> Alterations a la cl<br><b>BERRICH PROPERTY</b> |               |                  |           |
|----------------|---------------------------------------------------------|---------------|------------------|-----------|
| Dο             | MaJ.                                                    | ou La         | min              |           |
|                | Sol                                                     |               | Maj. ou Mi min.  |           |
|                | Re                                                      |               | Maj. ou Si. min. | $\bullet$ |
| 簧.<br>Ьa       | L. F.                                                   | 0U            | Fall min.        |           |
|                | $S_{1}$<br>Maj                                          | 0U            | Sol# min.        |           |
| 5<br>Si        | MaJ                                                     | ou La#        | MIN.             | ¥         |
|                | Fa#<br>Ma <sub>J</sub>                                  | 0U            | Re# min.         | ₩         |
| $\overline{z}$ | DoR<br>Maj.                                             | <b>OU SIN</b> | min.             |           |
| Suite          |                                                         |               |                  |           |

Ce menu vous permet de choisir la tonalité dans laquelle vous allez écrire votre oeuvre. Il est composé, de 2 pages. Pour passer d'une page à l'autre il vous suffit de valider l'option "SUITE"  $QU$ l'option "RETOUR" suivant le cas.

La première page propose les tonalités avec des dièzes à la clé. On dit d'un dieze ou d'un bémol qu'il est à la clé quand il est plaçé juste derrière celle-ci.

En Do Majeur ou en La mineur il n'y à pas d'altération à la clé d'où le chiffre 0 devant cette option.

En sol Majeur ou en Mi mineur il y a 1 dièze à la clé d'où le chiffre 1 devant cette option.

En Ré Majeur ou Si mineur il y a 2 dièzes à la clé d'où le chiffre 2 devant cette option.

 $E.T.C...$ 

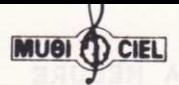

 $\overline{a}$ 

谜

 $\overline{a}$ 

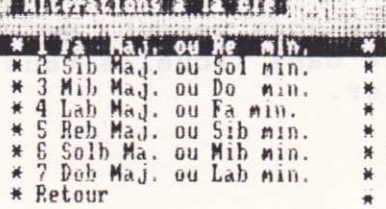

La deuxième page propose les tonalités avec des bèmols à la clé

En Fa Majeur ou en Si mineur il y a un bémol a la clé d'ou le chiffre 1 devant cette option.

En Si bémol Majeur ou en Sol mineur il y a 2 bémols à la clé d'où le chiffre 2 devant cette option

En Mi bémol Majeur ou en Do mineur il y a 3 bémols à la clè d'où le chiffre 3 devant cette option.

Validez une tonalité en pressant le bouton de tir ou la touche <ENTER>. Les altérations s'inscrivent automatiquement sur la ou les portées

Vous êtes prèts à continuer avec le menu suivant.

## $1.5 - LA MESURE$

Ce menu vous permet de choisir la mesure dans laquelle vous allez travailler.

Le premier chiffre de chaque option indique le nombre de temps par mesure.

Le second chiffre indique l'unité de la mesure.

Validez la mesure que vous avez choisie en pressant le bouton de tir ou <ENTER>.

Les barres de mesures vont se mettre automatiqument en place sur la portée

Vous êtes alors prèts à écrire votre partition ad E e vill suser

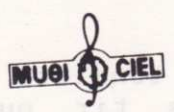

1.6 - LE CLAVIER MUSICAL

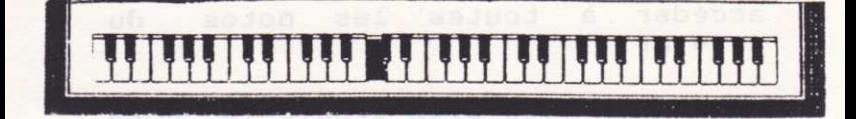

En manoeuvrant le JOYSTICK ou le pavé de flêches sur la droite ou<br>sur la gauche vous vous déplacez sur le clavier musical.

La touche en vidéo inversée vous montre à quel endroit vous vous trouvez sur le clavier musical.

Si le volume de votre<br>ordinateur n'est pas au minimum vous entendez en même temps le son de la note jouée sur le clavier.

Pressez la touche <A> (Aide).

Vous voyez apparaitre le nom de la note figurée par la touche en vidéo inversée

Lorsque vous manoeuvrez le<br>JOYSTICK ou le pavé de flêches SUR LA DROITE : vous montez d'un degré la gamme où vous vous trouvez.

SUR LA GAUCHE : vous descendez d'un degré la gamme où vous vous trouvez.

SUR LE HAUT : vous vous déplacez par demi ton en montant le clavier. SUR LE BAS : Vous vous déplacez par demi ton en descendant le clavier.

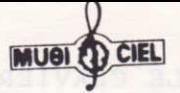

Par ce système, vous pouvez accéder à toutes les notes du clavier.

Lorsque vous avez trouvé la note désirée validez-là en appuyant sur le bouton de tir ou sur <ENTER>.

La touche du clavier musical affichée en vidéo inversée disparait et un icone apparait en 

**OS RAGE STOR** 

raivalo al mus esuer sion al eb

sabnesasb auov : 3H90AD A2 AU2

## 

# al ab s**1.7 LES ICONES** al fa alot

Chaque icone représente une figure de note, un silence ou une indication .

Les figures de NOTE SONT :

LA RONDE LA BLANCHE LA BLANCHE POINTEE **EDGG SAILE LA NOIRE LA ROCARA** LA NOIRE POINTEE LA CROCHE LA CROCHE POINTEE LA DOUBLE CROCHE

Les silences sont :

LA PAUSE LA DEMI PAUSE LE SOUPIR LE DEMI SOUPIR LE QUART DE SOUPIR

Les 3 icones suivant sont :

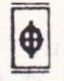

LA CODA

Ce signe n'a aucune action pour le moment

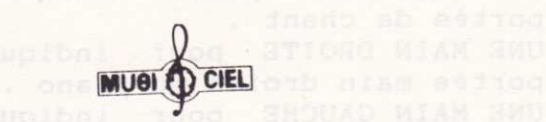

LE POINT DE REPRISE

Si vous le validez une première<br>fois il indique le début de la reprise. Si vous le validez une seconde fois il indique la fin de la reprise.

Toutefois cette option est uniquement graphique et n'a pas d'incidence sur le jeu de la musique.

LA LIAISON

Ce symbole permet de relier deux figures de note entre elles.

Les indications sont :

# LA MESURE

Ceci pour vous rappeler la définition de la mesure choisie car l'indication de mesure n'est<br>notée qu'une seule fois au début de la partition.

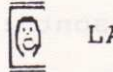

DA PORTEE

Cet icone vous indique sur quelle portée vous êtes en train d'écrire. Il représente :

UN CHANTEUR pour indiquer la portée de chant. UNE MAIN DROITE pour indiquer la portée main droite du piano. UNE MAIN GAUCHE pour indiquer la portée main gauche du piano.

### LE TEMPO

Cet icone représente un métronome pour vous indiquer le TEMPO.

Si vous le validez, vous aurez le mème résultat qu'en appuyant sur la touche <T> et vous pourrez faire varier le TEMPO en changeant a l'aide du JOYSTICK ou du pavé de flêche la valeur qui vous est proposée. (tir ou <ENTER> pour valider)

## LE JEU

Cet icone représente un haut parleur pour vous indiquer que la musique est jouée par l'ordinateur. vous le validez (TIR ou  $5i$ aurez le même  $\langle$ ENTER>) vous résultat qu'en pressant la touche < ^> c'est à dire que le morceau sera rejoué en entier par l'ordinateur.

LA GOMME

Cet icone représente une gomme. Si vous le validez (TIR ou <ENTER>) vous aurez le même résultat qu'en pressant la touche <DEL>, soit l'effacement de la note située le plus à droite sur la portée que .<br>vous écrivez en ce moment.  $Si$ aucune note n'est inscrite  $sur$ cette portée vous verrez apparaitre le message suivant :

IMPOSSIBLE IL N'Y A RIEN A EFFACER

VOUS AVEZ TOUT ASSIMILE

BRAVO!

PAGE  $\mathbf{r}$  19

## 1.8 DEPLACEMENT CLAVIER - ICONE

Quand yous avez validé une note sur le clavier musical vous vous déplacez automatiquement sur les fenêtres d'icones. AMSTRADEUS a alors mis en mémoire la note que vous avez validée.

Ouand vous avez validé une figure de note ou un silence, la note ou  $1e$ s'inscrit silence automatiquement sur la portée que vous êtes en train d'écrire et vous vous déplacez a nouveau sur le clavier musical, AMSTRADEUS a alors mis en mémoire la figure de note ou le silence que vous avez validé.

Ce changement est nettement marqué par L'inversion video tantôt d'une touche du clavier tantôt d'une fenêtre d'icone.

Il est aussi possible de passer du clavier aux icones ou inversement, sans mettre en mémoire la note ou le signe, en appuyant sur la petite touche <ENTER>.

A ce momment la note ou le signe ne s'inscriront pas sur la portée.

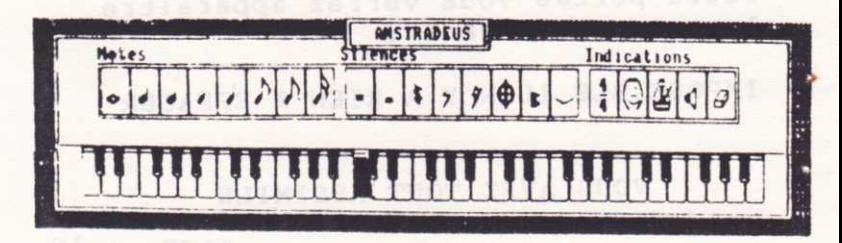

## 1.9 MISE EN PAGE

AMSTRADUS fait automatiquement la mise en page de votre partition.

Il place les barres de mesure chaque fois que vous commencez à écrire une ligne

Il place les figures de note sur la portée automatiquement en tenant compte de l'espacement entre deux<br>notes et en alignant les notes situées sur des portées différentes qui doivent être jouées en même temps. costion and assunt

## 1.10 NOTATION CORRECTE

AMSTRADEUS est un professionnel. il vous permet d'écrire une partition dans les normes<br>professionelles de l'écriture musicale.

Ainsi certaines figures de notes Telvov spev sor

comme la croche, la croche pointée, la double croche ne s'ècrivent pas de la même manière si elles sont placées sur une portée de mélodie ou une portée d'accompagnement et suivant le rythme . AMSTRADEUS<br>écrira automatiquement ses symboles de la manière correcte . Si vous lui demandez d'inscrire un signe qui ne peut être écrit à ce moment la AMSTRADEUS le remplacera automatiquement par le signe<br>correct ou vous indiquera qu'il ne peut pas prendre en compte ce que vous lui demandez.

PAGE : 21.

## 1.11 LIGNE D'ECRITURE

AMSTRADEUS vous permet d'écrire votre partition portée par portée. Quand une portée ne peut plus contenir de notes AMSTRADEUS rejoue ce qui est inscrit à l'écran sur cette portée puis, suivant  $1e$ format dans lequel vous vous trouvez, AMSTRADEUS passe à la portée suivante. L'icone d'indication de portèe change pour vous permettre de mieux vous repérer.

Ouand toutes les portées visibles sur l'écran sont remplies AMSTRADEUS rejoue ce qui est à l'écran et inscrit le message :

PRESSER <ENTER> POUR CONTINUER

A ce momment vous pouvez rejouer la partition inscrite à l'écran en pressant sur <J> ou changer le tempo <T> ou rejouer toute la partition (^) et ce autant de fois que vous voulez.

Par contre vous ne pouvez plus valider de nouvelle note tant que vous N'avez pas pressé TIR  $ou$ <ENTER>

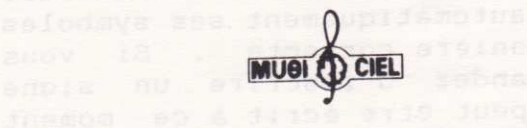

## 1.12 CHANGER UN SON

AMSTRADEUS vous permet également de changer l'enveloppe d'un son.

Pressez la touche <. > située sur le pavé numérique. Vous voyez alors apparaitre à l'écran le message : **ATTAQUE COURTE** 

En manoeuvrant le JOYSTICK se message va se transformer en : ATTAQUE LONGUE

Pressez TIR ou <ENTER> pour valider

Pressez <J> pour écouter la différence.

Pressez à nouveau la touche <.> située sur le pavé numérique.Vous<br>pouvez régler maintenant le temps<br>de l'attaque du son à l'aide du JOYSTICK ou du pavé de flêches. Pressez TIR ou <ENTER> puis <J> pour écouter.

Pressez à nouveau <. > sur le pavé numérique . Vous pouvez alors régler de la mème manière la DUREE DE SOUTIEN du son. Puis par une nouvelle pression de <.> vous réglez la DUREE DE RELACHE du son.

Le son que vous réglez est celui qui correspond à la portée sur laquelle vous êtes en train d'écrire.

Vous pouvez répéter cette opération pour changer le son d'une autre voie quand vous êtes en train d'écrire sur la portée qui lui correspond et ce autant de fois qu'il vous plaira.

#### 1.13 RETOUR AU MENU PRINCIPAL

Vous avez pu tester le fonctionnement des diverses touches de contrôle et le maniement du JOYSTICK ou du pavé de flêches pour écrire une partition . A considerate

## C'EST VRAIMENT SUPER !!!

Vous pouvez aussi revenir au menu principal en pressant la touche <ESC>.

Toutefois cette option ne vous est offerte que quand le message : PRESSER <ENTER> POUR CONTINUER

apparait à l'écran

Donc pour cela vous devez avoir rempli la partition qui se trouve à l'écran

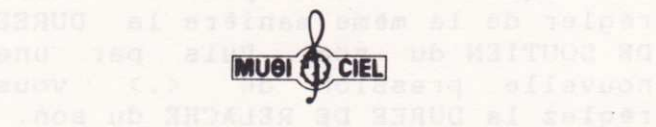

## 2 - LECTURE

Cette option vous permet de relire une partition que vous venez d'écrire ou de charger.

Si il n'y a pas de morceau en mémoire cette option ne fonctionne pas

Si vous validez cette option AMSTRADEUS vous demande :

#### A PARTIR DE QUELLE MESURE

il doit commencer la lecture de la

partition.<br>Vous faites varier le numéro de la mesure à l'aide du JOYSTICK ou du pavé de flêches.

Puis vous validez le numéro choisi en pressant le bouton de TIR ou la touche <ENTER>.

La partirion s'inscrit alors sur tout l'écran.

Quand l'écran est rempli AMSTADEUS vous rejoue la partition inscrite.

Si vous pressez une autre touche que <ESC> il continue d'inscrire la partition jusqu'a ce que l'écran soit rempli.

La touche <J> rejoue la partition inscrite à l'écran.

La touche <"> joue la partition dans son intégralité

La touche <ESC> permet de revenir au menu principal.

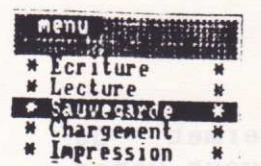

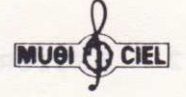

## 3 - SAUVEGARDE

Cette option vous permet de sauver sur cassette ou sur<br>disquette le morceau que vous venez de composer.

Conformez vous aux informations inscrites à l'écran pour procéder à la sauvegarde

Cette option n'aura pas d'effet  $s'il \nightharpoonup y$ a pas de morceau  $e<sub>n</sub>$ mémoire.

Si vous utilisez AMSTRADEUS sur disquette sauvegardez vos morceaux directement sur la disquette d'origine. Vous pourrez y stocker 42 morceaux au maximum

PAGE : 26

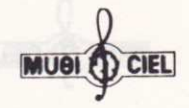

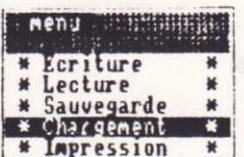

4 - CHARGEMENT

Cette option vous permet de charger en mémoire un morceau sauvé sur cassette ou sur disquette Conformez-vous au instructions qui apparaissent à l'écran pour effectuer le chargement

La Cassette et la disquette d'origine contiennent plusieurs exemples de partitions qu'il vous est possible de charger

Quand le chargement est terminé AMSTRADEUS reviens automatiquement au menu principal.

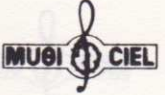

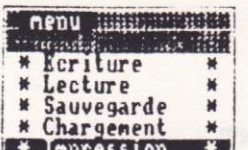

5 - IMPRESSION

En validant cette option il vous<br>est possible d'imprimer la partition que vous avez en mémoire.

Pour arrêter l'impression de la partition vous devez attendre que AMSTRADEUS est rejoué la partition inscrite à l'écran.

Pressez alors <ESC> et vous revenez au menu principal.

Si vous pressez une autre touche AMSTRADEUS continue l'impression de la partition

Vous devez avoir un morceau de musique en mémoire pour valider cette option.

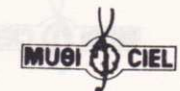

#### $6 - \text{COLLEUR}$

Cette option vous permet de changer la couleur de l'écran.

vous possédez un moniteur  $Si$ seule les teintes de monochrome vert changeront.

Le menu déroulant vous permet de choisir parmis les couples de couleurs proposés celui qui vous convient

Au départ la couleur de l'écran est noir sur fond blanc.

Chaque fois que vous effacerez un morceau en mémoire ce sont ces  $\overline{2}$ couleurs qui seront sélectionnées à nouveau.

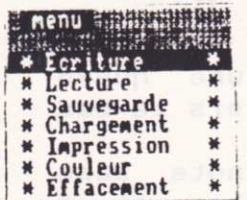

**Thu# Same Hansa** Ecriture Lecture Sauvegarde Chargement Impression

\* Couleur \* Effacement

7 - EFFACEMENT

Cette option efface le morceau en mémoire.

Si vous avez un morceau en mémoire et que vous voulez charger un autre morceau à partir d'une disquette ou d'une cassette : Sauvegardez le morceau en mémoire grace à l'option "SAUVEGARDE" du menu principal, puis effacez le avant de charger le nouveau morceau

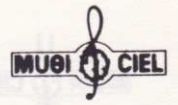

## **GLOSSAIRE**

NOTE : signe qui permet de caractériser un son par sa forme<br>(durée du son) et par sa place sur la portée (hauteur du son).

FIGURES DE NOTES : les différentes formes de notes exprimant leur  $durée$  .  $Ex:$ ronde

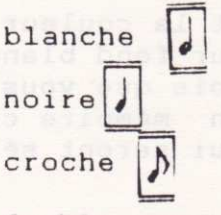

double croche

Les notes sont ovales et sont munies (sauf la ronde) d'une queue dirigée vers le haut ou vers le bas

LA RONDE : figure de note sans queue qui vaut 2 blanches et 4 noires

LA BLANCHE : figure de note munie d'une queue qui vaut 2 noires.

LA NOIRE : figure de note munie d'une queue qui vaut 2 croches

LA CROCHE : figure de note munie d'une queue qui porte un crochet et qui vaut la moitié d'une noire.

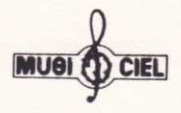

LA DOUBLE CROCHE : figure de note munie d'une queue qui porte 2 crochets et qui vaut le quart d'une noire

PORTEE : les 5 lignes horizontales parallèles qui portent la notation musicale.

CLE : signe mis au commencement d'une portée et qui indique par sa forme et sa position sur la portée le nom des notes

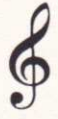

á.

MESURE : division d'un morceau musical en portions de temps égales

BARRE DE MESURE : trait vertical sur la portée qui sépare les mesures <sup>.</sup>

A vous de 11 Muoviel

honis diagonal music parts sended

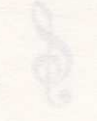

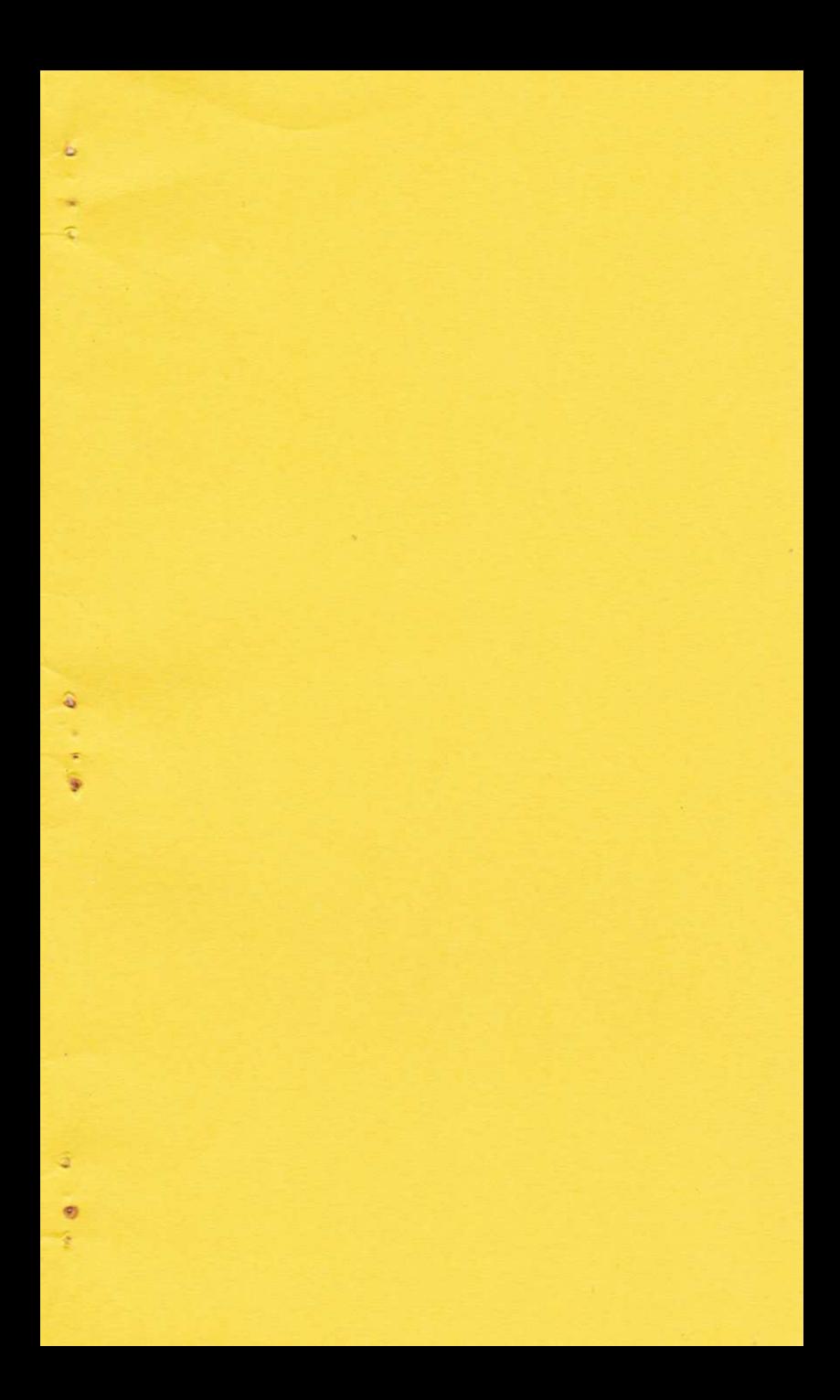

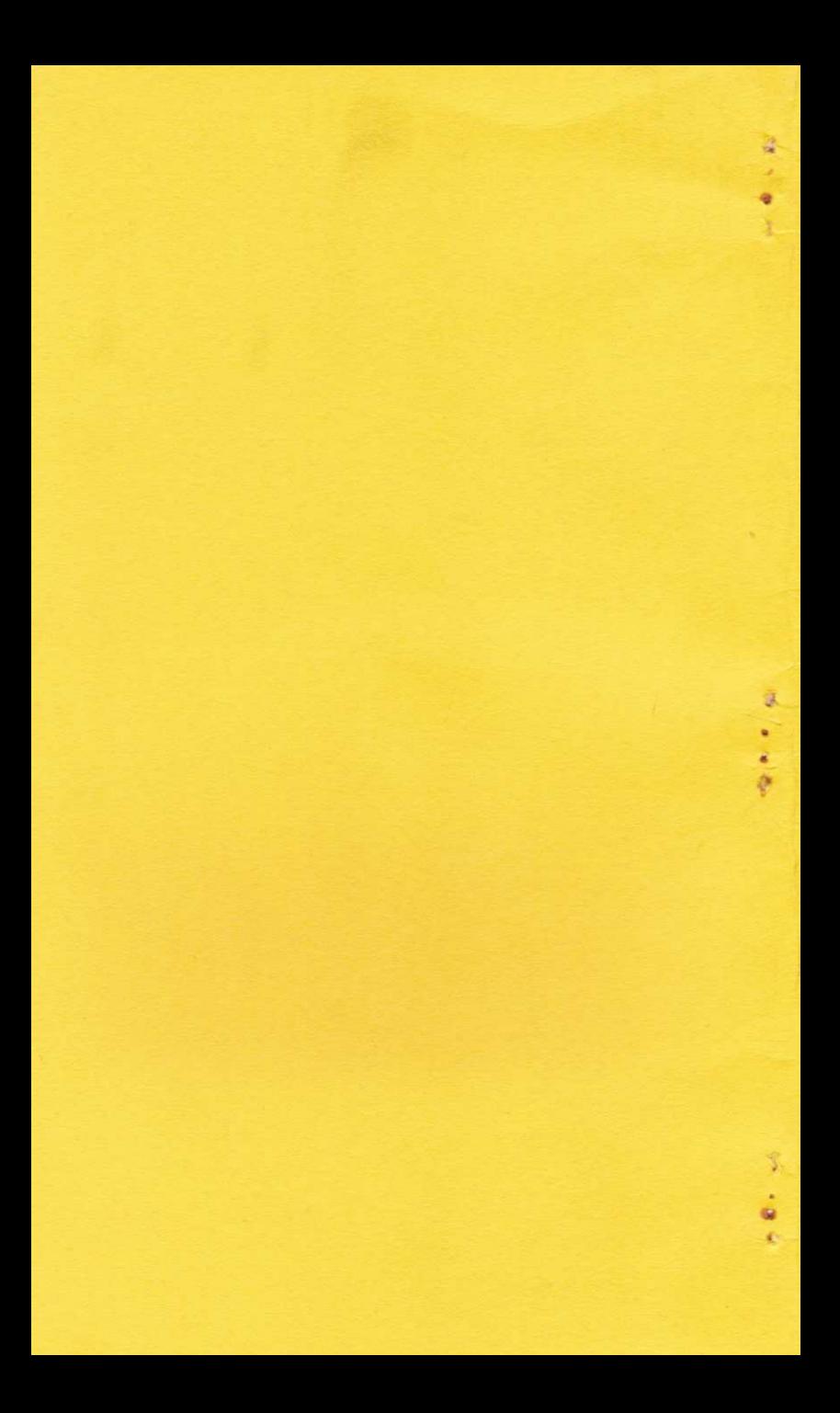